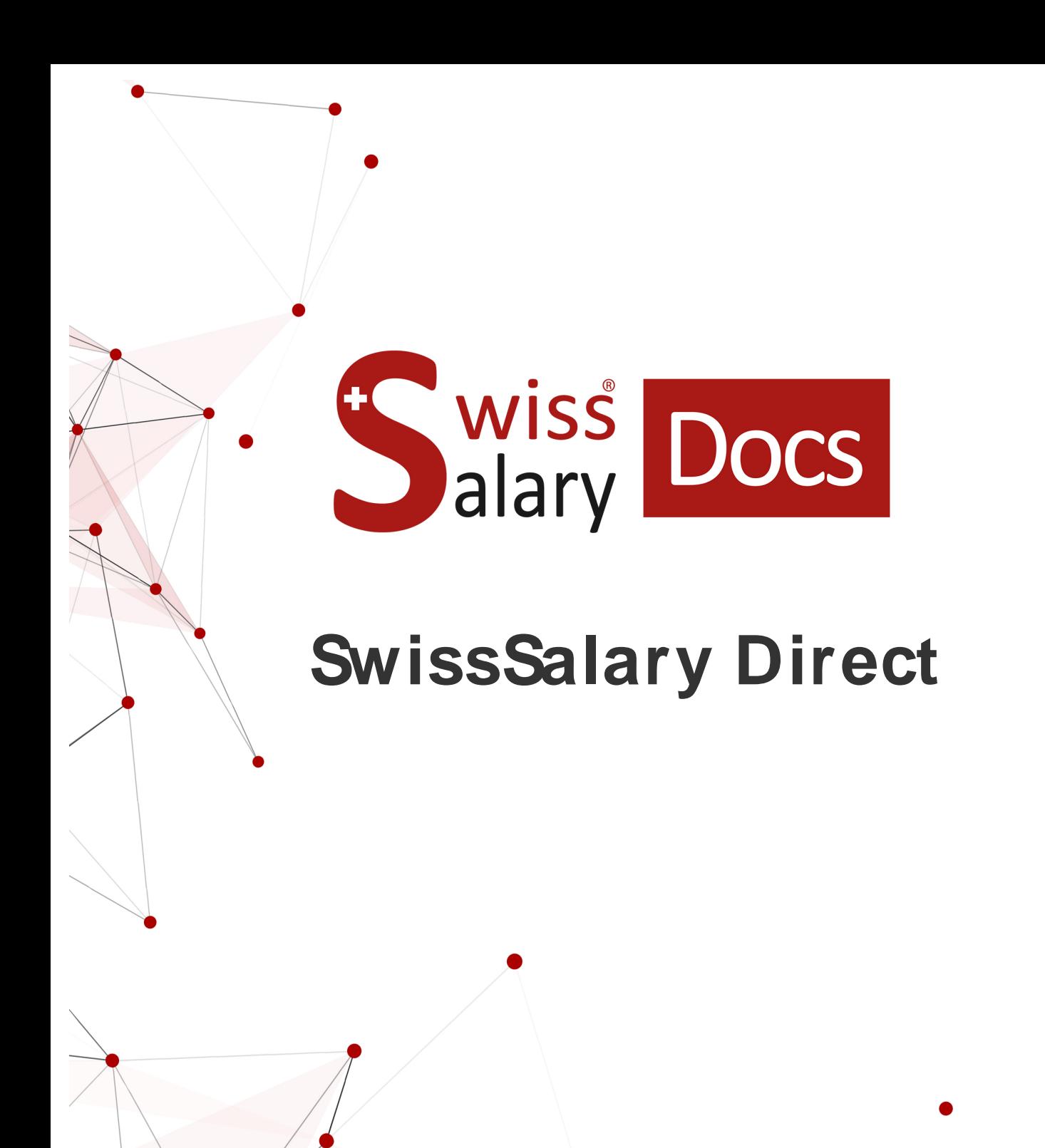

Date: More information: 17.04.2023 docs.sw [isssalary.ch](https://docs.swisssalary.ch/)

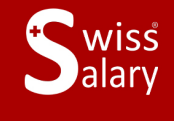

copyright 1998 - 2023 Swisssalary Ltd.

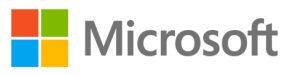

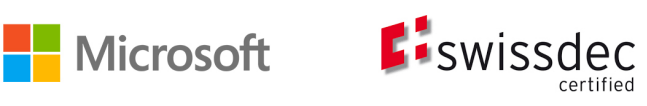

# **Legal information**

SwissSalary Ltd. reserves all rights in this document.

No portion of this work may be reproduced in any form or by any means, graphical, electronic or mechanical, including copying, recording, or by any information storage and retrieval systems, without the express written consent of SwissSalary Ltd.

SwissSalary Ltd. retains all intellectual property rights it is entitled to, in particular all patent, design, copyright, name and company rights and the rights to its knowhow.

Although all precautions have been taken during the creation of this document, SwissSalary Ltd. assumes no liability for errors, omissions or damage that may result from the use of the information contained in this document or from the use of the programs and source code. In no event shall SwissSalary Ltd. be liable for any loss of profit or other commercial damage caused or alleged to have been caused directly or indirectly by this document.

#### **copyright 1998 - 2023 Swisssalary Ltd.**

Date of change: 17.04.2023

#### **Legal Notice**

SwissSalary AG (SwissSalary Ltd.) Bernstrasse 28 CH-3322 Urtenen-Schönbühl **Schweiz** 

[support@swisssalary.ch](mailto:support@swisssalary.ch) [swisssalary.ch](https://swisssalary.ch/) Phone: +41 (0)31 950 07 77

#### **Social media**

**[Twitter](https://twitter.com/swisssalary) [Xing](https://www.xing.com/companies/swisssalaryltd.)** [LinkedIn](https://www.linkedin.com/company/3851531) [Instagram](https://www.instagram.com/swisssalary.ltd/) [Facebook](https://www.facebook.com/swisssalary.ch) [Youtube](https://www.youtube.com/channel/UCuKQoCXAYg5ImInBh602zFA)

**Certification**

[Swissdec](https://www.swissdec.ch/de/zertifizierte-software-hersteller/)

# **Index**

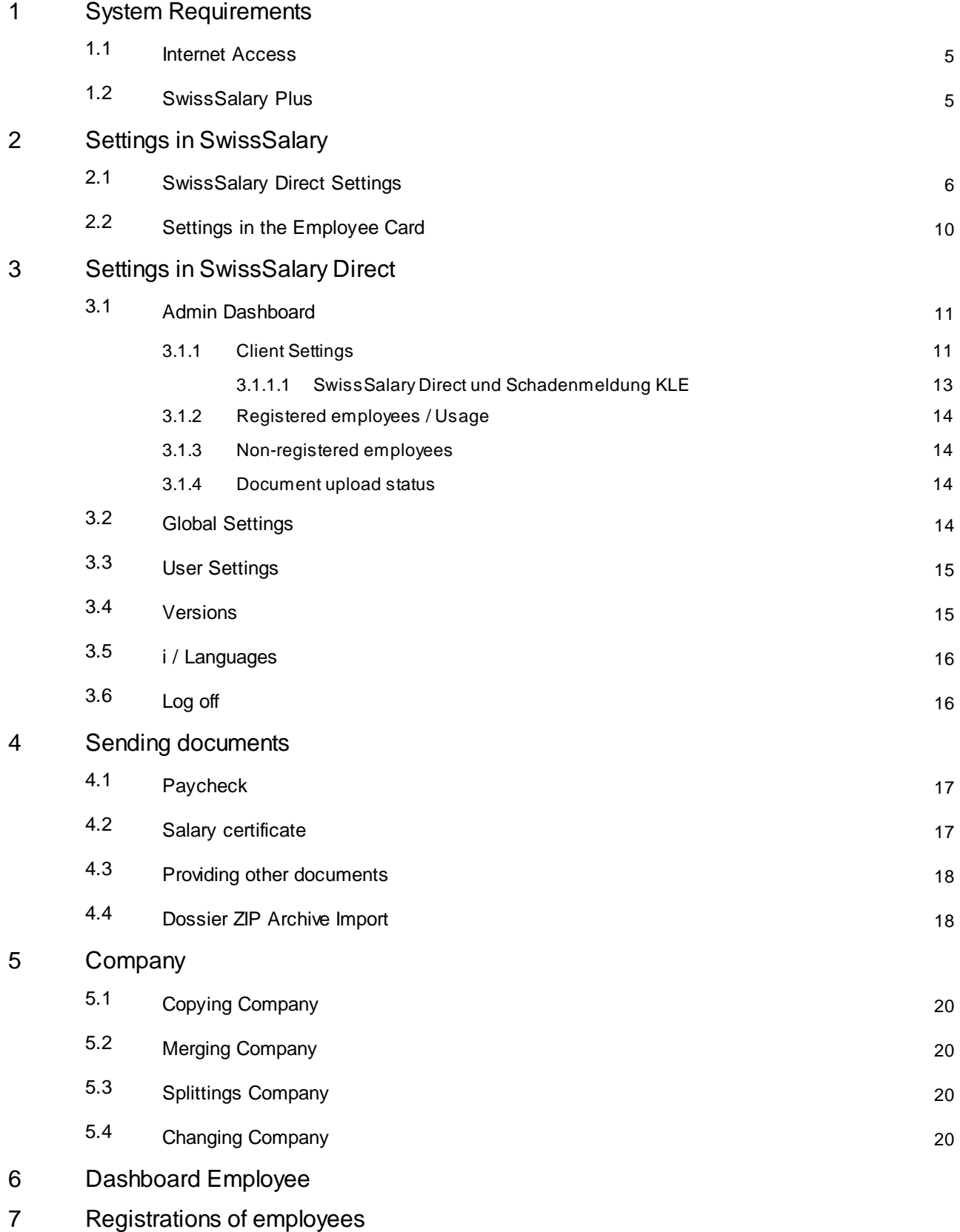

- [Password](#page-26-0) Reset
- [Registration](#page-27-0) Control and Possible Error Messages
- [Employee](#page-28-0) Card Dossier

# <span id="page-4-0"></span>**1 System Requirements**

### **1.1 Internet Access**

SwissSalary Direct is a web based application and hence requires an Internet connection. When working with the RTC Client, the NAV server (middle tier) must therefore allow outgoing connections on **port 443**. With SwissSalary 365, an Internet connection is the prerequisite for all activities and SwissSalary Direct integration. If the IT department requires so, the access can be additionally restricted to the following domain:\*.swisssalarydirect.ch

Use the following link to check if the port is open and the server can be reached:

<https://api.swisssalarydirect.ch/SwsDirectService.svc>

Enter this link in your Internet browser on the middle tier server or on the NAV client. If the server re-sponds with "This is a Windows© Communication Foundation service.", the connection test was successful

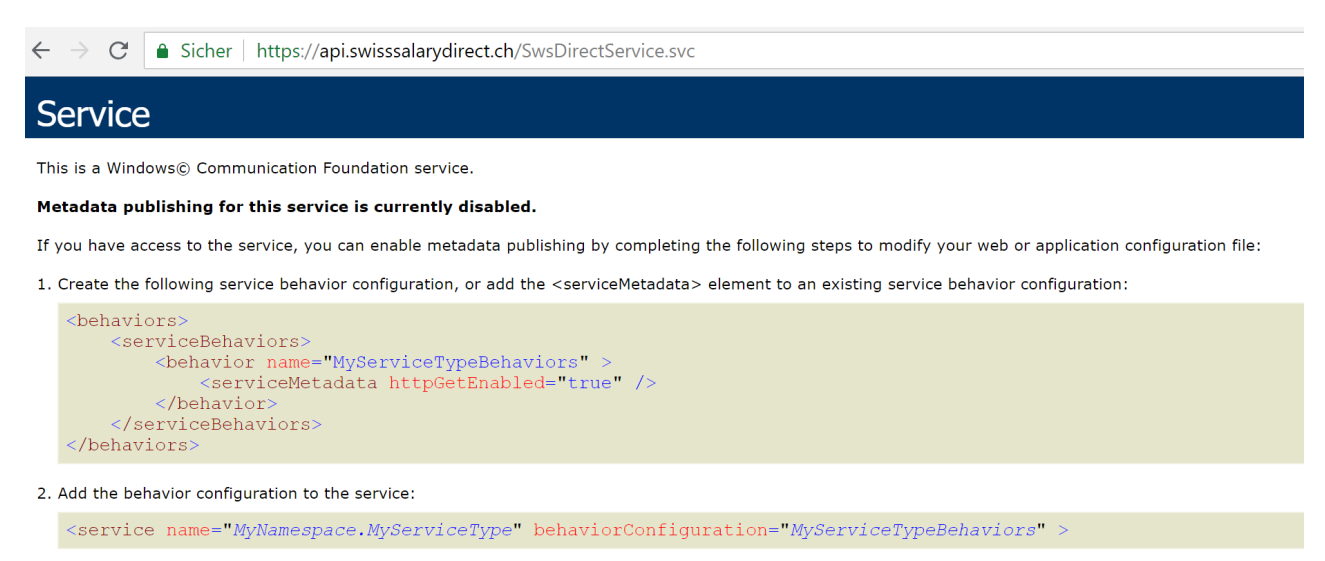

Note: the service name must match the configuration name for the service implementation.

3. Add the following endpoint to your service configuration:

<endpoint contract="IMetadataExchange" binding="mexHttpBinding" address="mex" />

If you receive the message "Page unavailable", it indicates that there is no Internet connection or the port mentioned above is not open.

### <span id="page-4-1"></span>**1.2 SwissSalary Plus**

SwissSalary Direct requires that SwissSalary Plus must be licensed.

# <span id="page-5-0"></span>**2 Settings in SwissSalary**

In SwissSalary, only a few settings should be made in SwissSalary Direct and in the Employee Card.

### <span id="page-5-1"></span>**2.1 SwissSalary Direct Settings**

If you want to create a new account, there is the "Create access" function in the SwissSalary Direct settings. You will be directed to a website where the required information can be recorded.

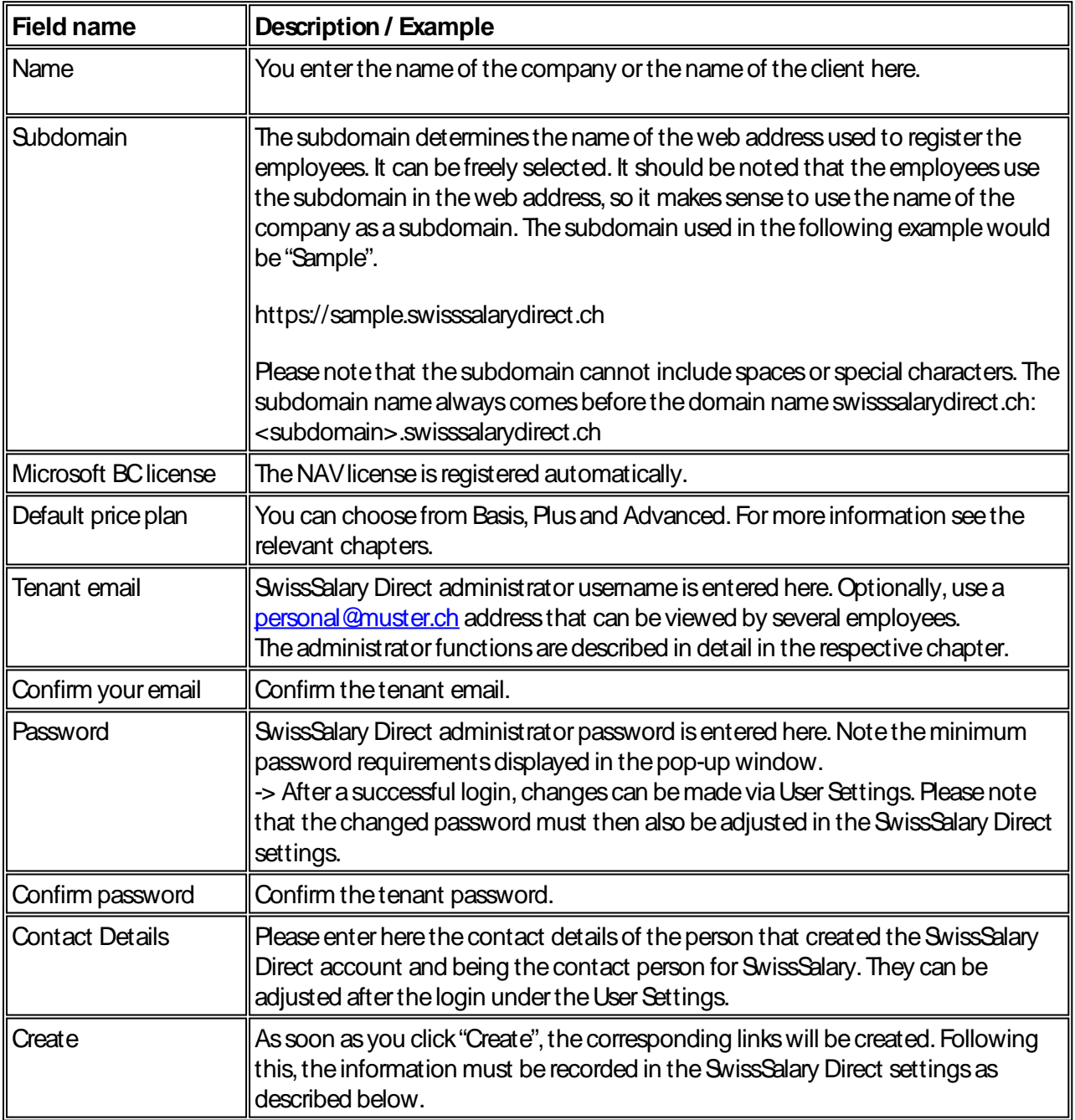

### **SwissSalaryDirect Setup-> General**

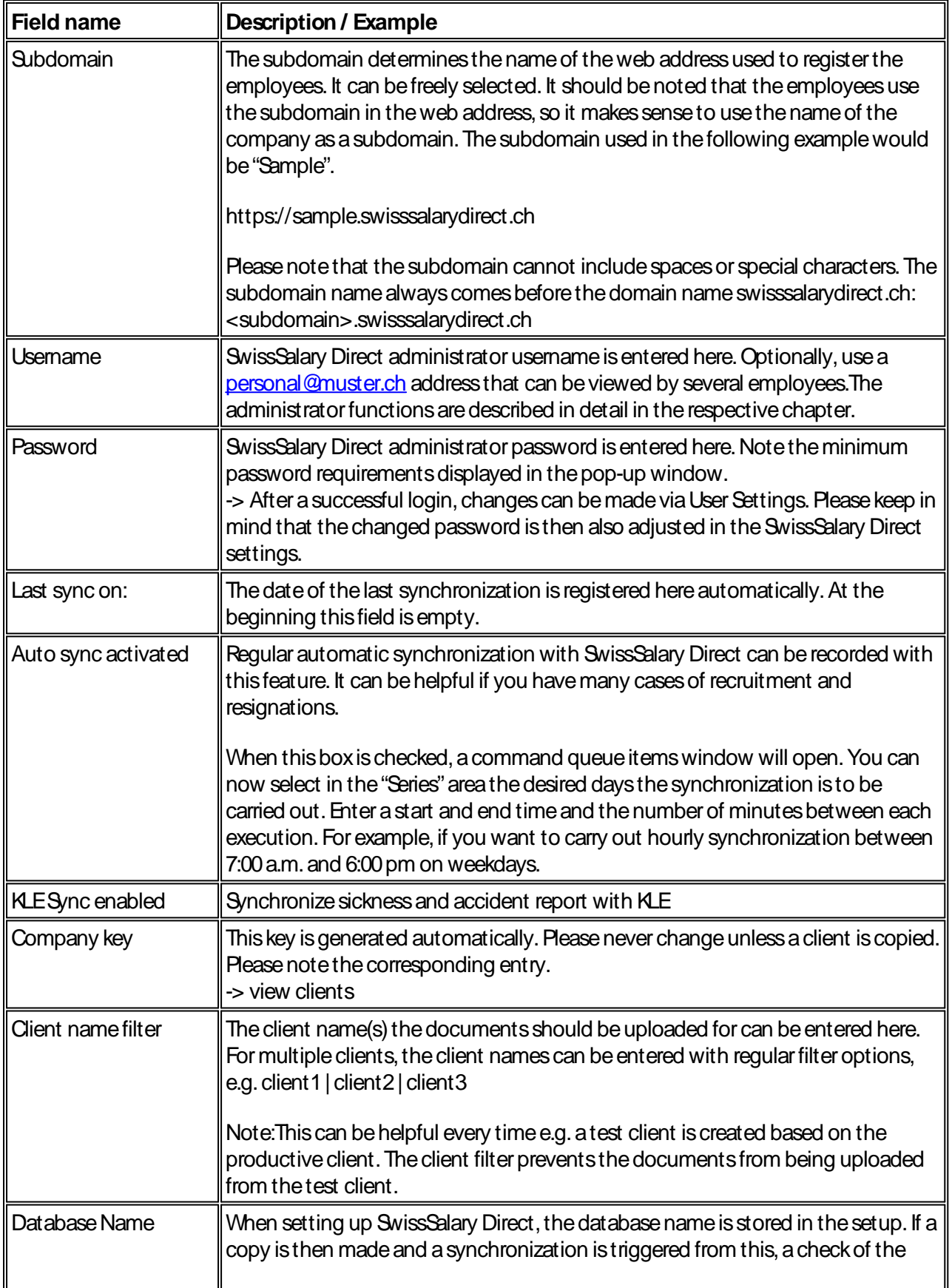

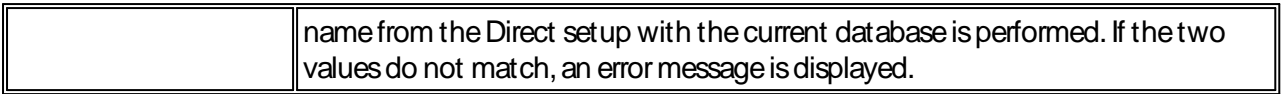

### **SwissSalaryDirect Setup-> Documents**

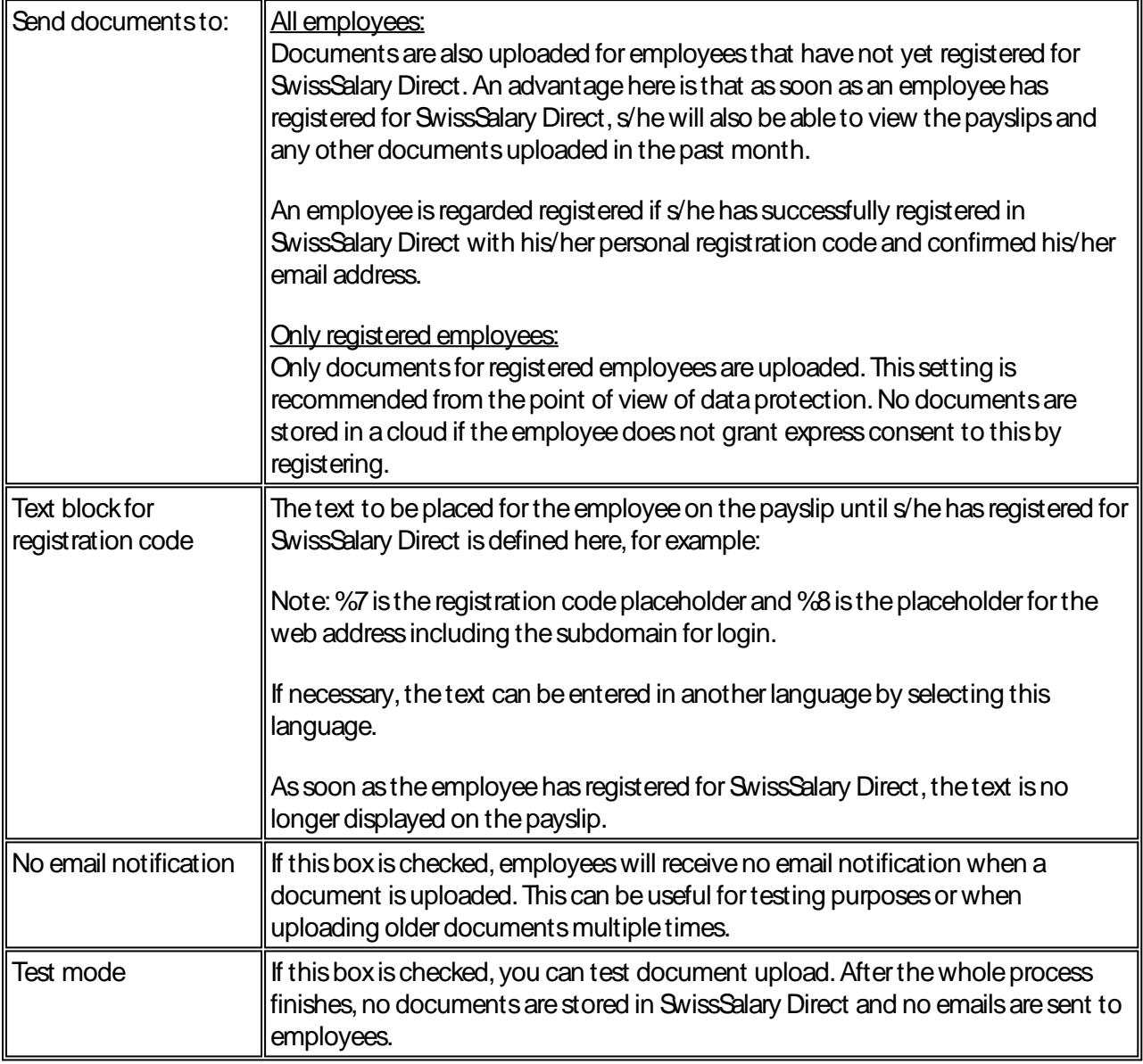

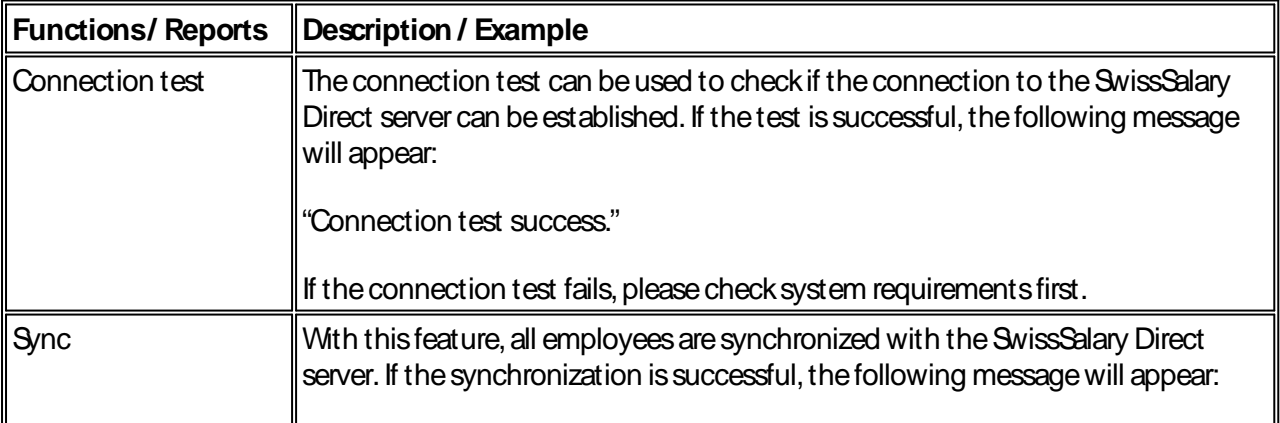

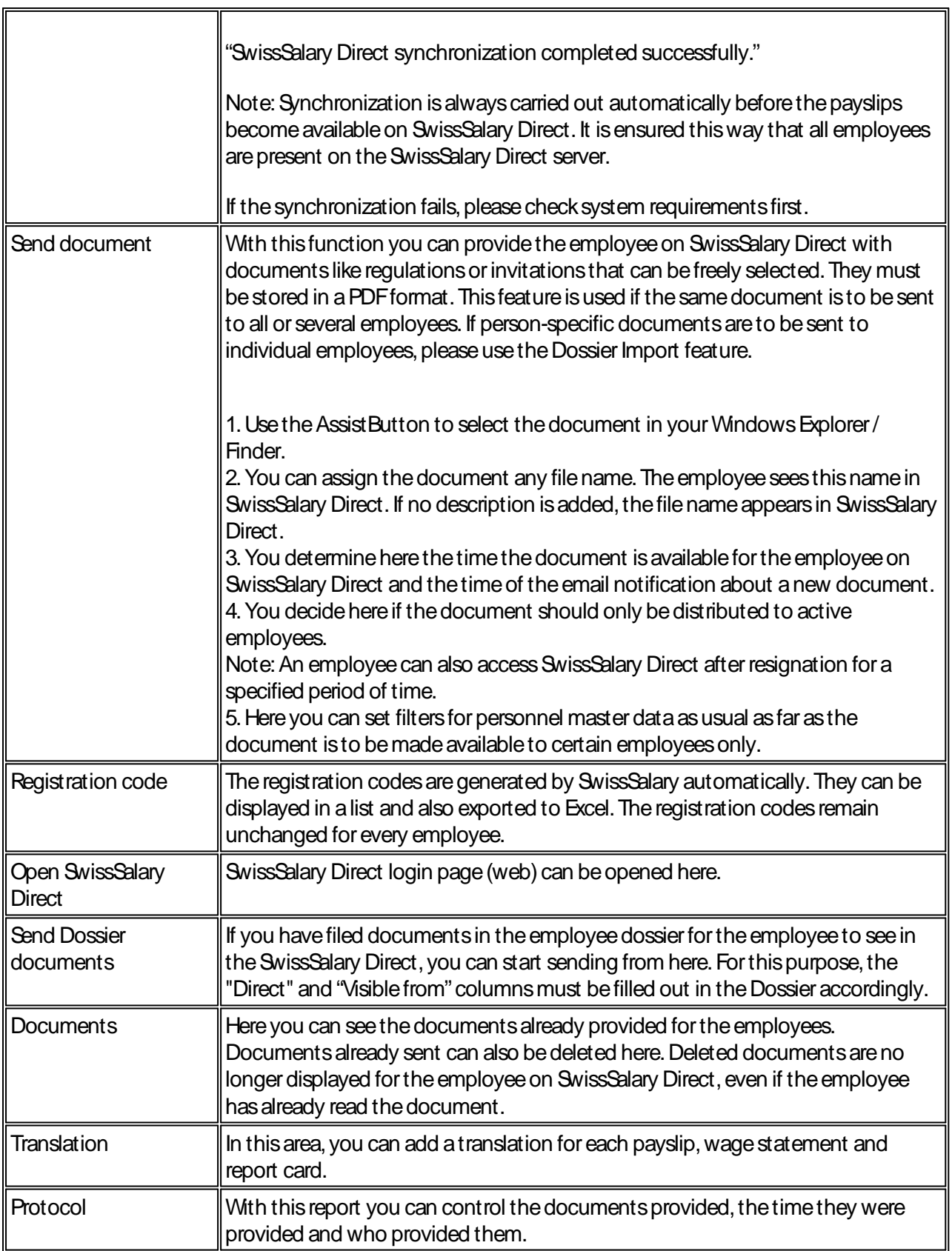

# <span id="page-9-0"></span>**2.2 Settings in the Employee Card**

The settings in the personnel card must only be made if it is to be checked whether the email address used by the employee to log into SwissSalary Direct should match the email address in the employee's employee card. This conformity check is an additional, though not compulsory, safety criterion. This setting can be madedirectly in SwissSalary Direct in theglobal settings.

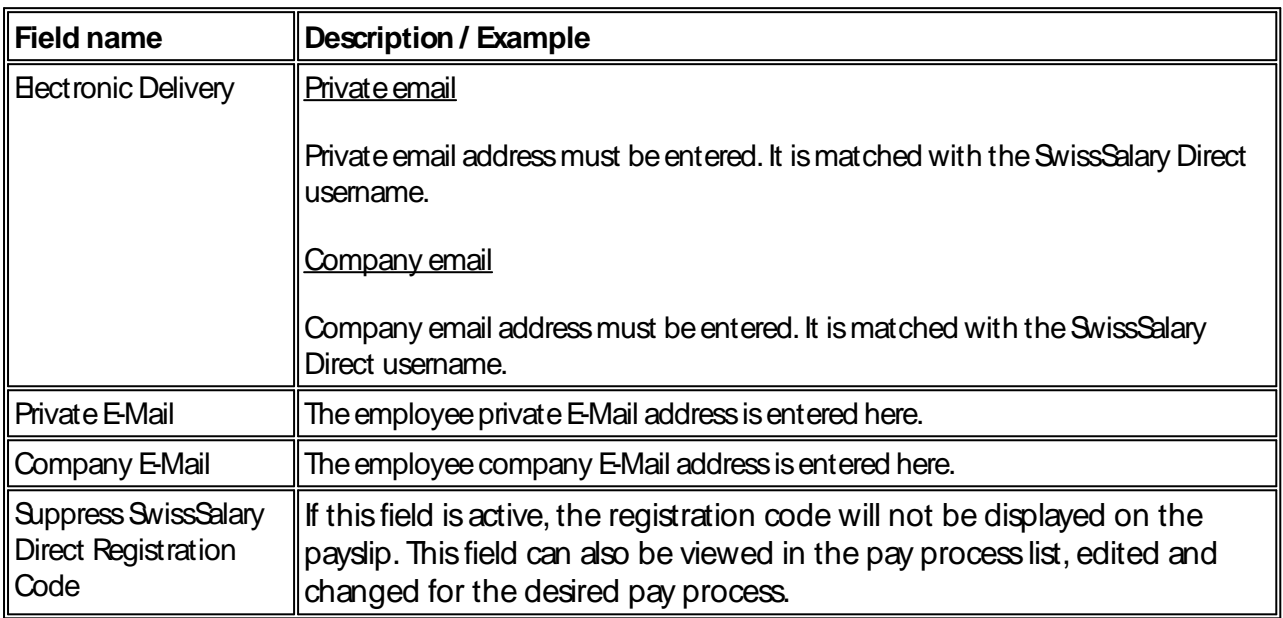

# <span id="page-10-0"></span>**3 Settings in SwissSalary Direct**

The admin user entered in SwissSalary can make certain settings or see certain information in SwissSalary Direct.

## <span id="page-10-1"></span>**3.1 Admin Dashboard**

The Admin Dashboard provides an overview of different clients and relevant usage.

### <span id="page-10-2"></span>**3.1.1 Client Settings**

You will find here one or more clients running on the same subdomain.

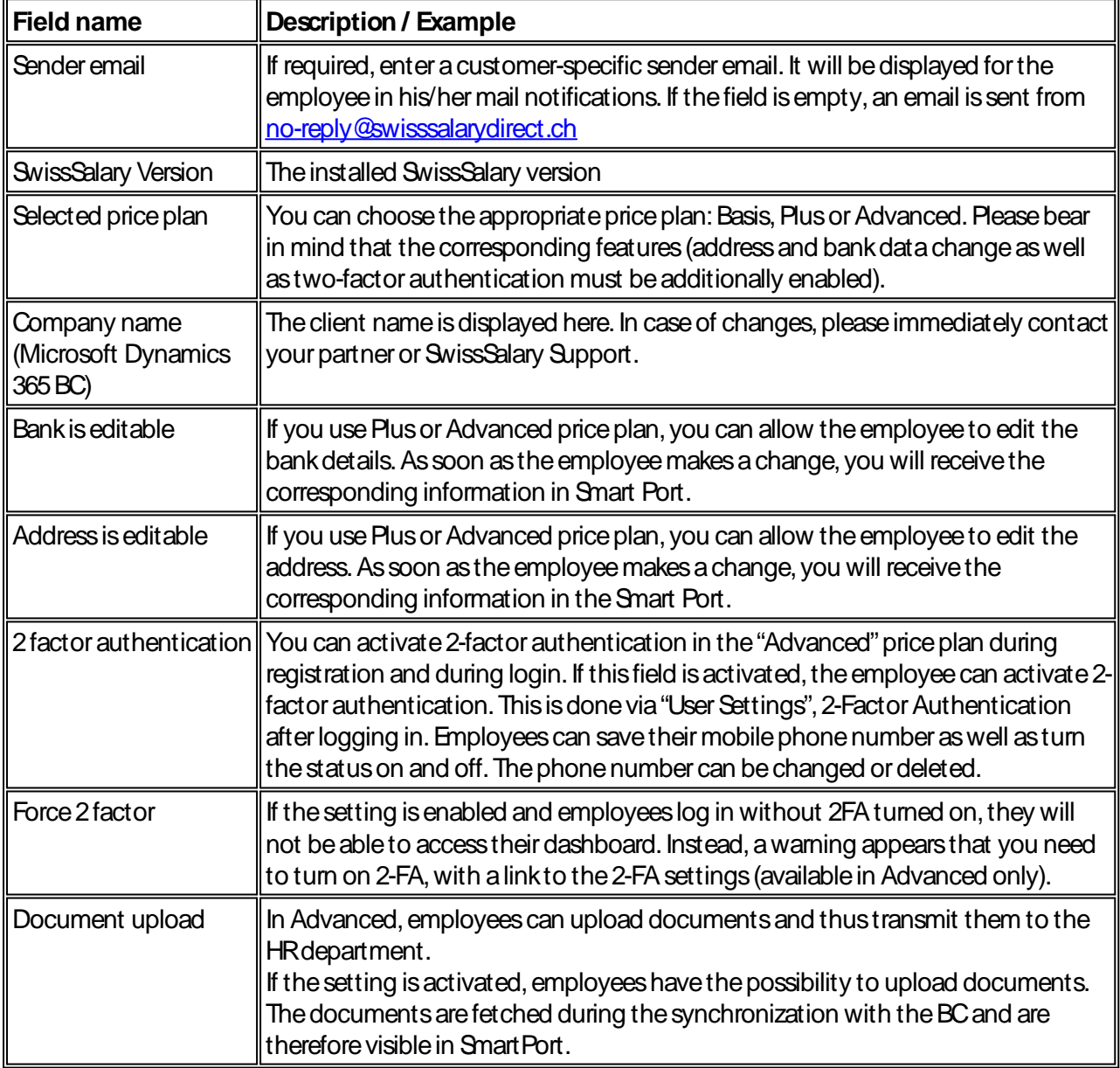

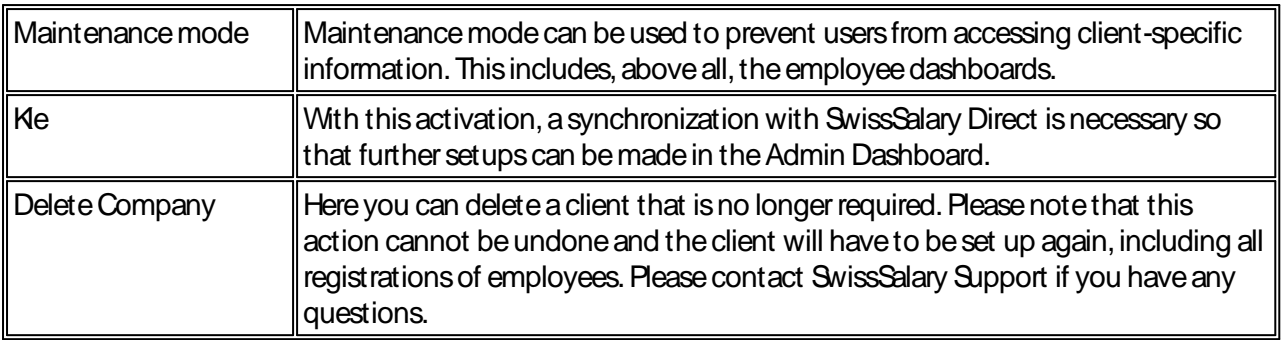

You will get to the list of all employees (registered and unregistered) via "Employees". In "Details" you will find the following information directly synchronized with the personnel card in SwissSalary:

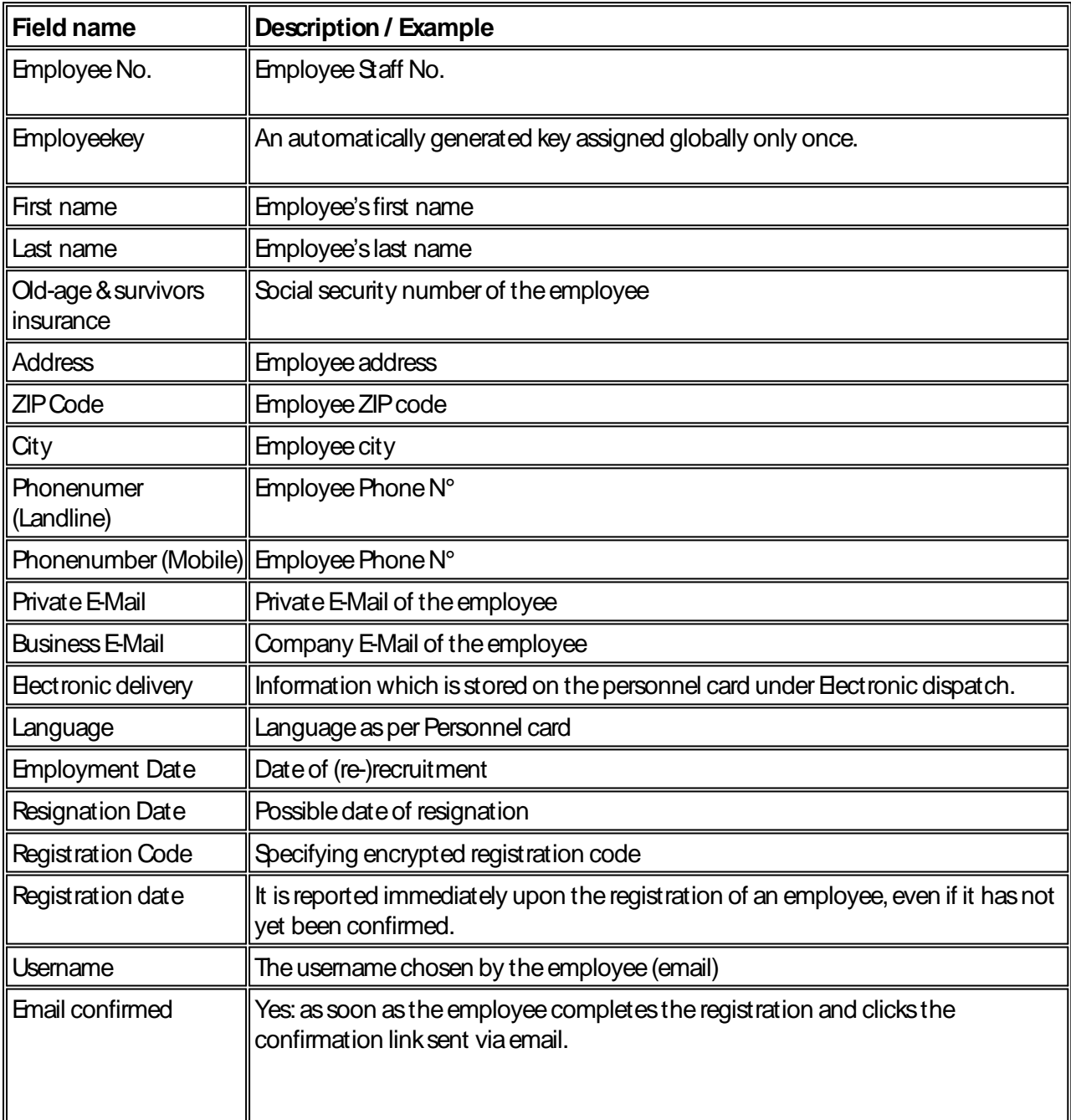

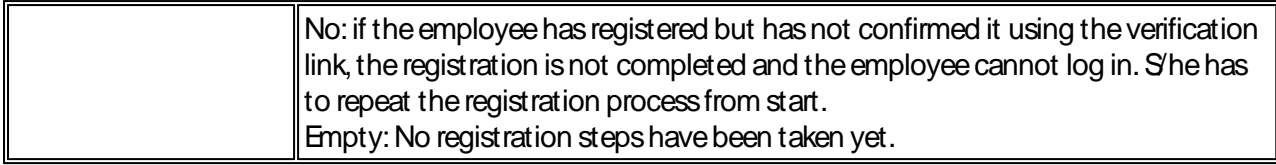

#### <span id="page-12-0"></span>**3.1.1.1 SwissSalary Direct und Schadenmeldung KLE**

SwissSalary Direct und Schadenmeldung KLE Settings in SwissSalary Direct Admin Dashboard

The setup of KLEin SwissSalary Direct is done in three steps:

1. **Requirementsand settingsforKLEclaim reportsvia SwissSalaryDirect**

KLEfeatures in SwissSalary Direct are only available with version 5059.000. After SwissSalary update is complete, KLE-Synch must be activated in SwissSalary Direct settings. A synchronization with SwissSalary Direct is required afterwards so that other settings can be adjusted in the Admin Dashboard SwissSalary Direct.

#### 2. **SettingsforKLEclaim recording in the Dashboard of SwissSalaryDirect (Self Service-Portal)** Another mandatory requirement is multi-factor authentication set up for SwissSalary Direct. It is only available in the Advanced version. Select the EDIT function in the Admin Dashboard, check the KLEbox and the 'Force two-factor' option and save the changes. Only now the KLE functions can be viewed by employees..

#### 3. **Synchronization without "Last synchronized on"date**

After all setups have been made in the SwissSalary and SwissSalary Direct admin dashboard, the "Last synchronized on" date must be removed in the SwissSalary Direct setup in SwissSalary and the "Synchronize" function must be performed under Process. Only now the KLE functions are visible for all employees.

#### **Enter a newincident in SwissSalaryDirect Self-service Portal**

#### Recording event reports

After logging in to SwissSalary Direct Self-service Portal, an employee can enter a new accident event. Event recording is done in different stages.

Incident –Accident –Injury –Treatment –Incapacity to perform duties–Appendices First, the incident date and the accident type (occupational or non-occupational accident, occupational disease, relapse) must be recorded. Depending on whether there is work stoppage, incapacity to perform duties can also be reported. It is followed by a description of how the accident occurred, details of the injured body parts and one or more medical contacts (doctor or hospital). If there is already a work incapacity certificate, it can be photographed and entered directly as an attachment.

As a last step, the recording and correctness must be confirmed and saved so that the new event is synchronized between SwissSalary Direct and SwissSalary.

The event report is displayed in SwissSalary for new cases and can be further processed by the payroll staff member and then submitted to the insurance company.

Erroneous reports are intercepted in the SmartPort.

### **Displayof the accident progressand adding or changing recorded ormissing information in SwissSalaryDirect Self-service Portal**

Event report progress display

Recorded event reports are sorted by the event date (see Event date). After recording and saving a new event, the status is CASEOPENED. If the event has already been reported to the insurance company by the HRdepartment, the status is CASEREPORTED and a claim number is already displayed (see the Insurance Claim column) (provided that the social security number is known/recorded).

This number can be provided to the medical contact and used to obtain medicines from a pharmacy. Important! Event reports not yet saved are not transmitted to SwissSalary or synchronized, the last event information isonly confirmed and saved.

Changing, supplementing and deleting event messages

A submitted event report can be supplemented and/or changed. It is no longer possible to delete an entire event report orindividual partsin SwissSalary Direct after synchronization with SwissSalary;thiscan only be done in SwissSalary in KLECase Management.

### <span id="page-13-0"></span>**3.1.2 Registered employees / Usage**

Here you can see a list of registered employees per client for the current quarter as well as the total num-ber of employees of the client. The values in this table form the basis for billing. Click the number to go to the list of all registered employees.

### <span id="page-13-1"></span>**3.1.3 Non-registered employees**

Here you can see a list of non-registered employees per client for the current quarter as well as the total number of employees of the client. Click the number to go to the list of all non-registered employees.

### <span id="page-13-2"></span>**3.1.4 Document upload status**

Here is a list of the documents provided. The number of documents uploaded to SwissSalary Direct today, in the current month and in the current quarter is shown per client.

### <span id="page-13-3"></span>**3.2 Global Settings**

Company datawasstored in SwissSalary Direct aspart of SwissSalay Direct settings.Thiscompany-specific data is displayed here and can be changed if necessary:

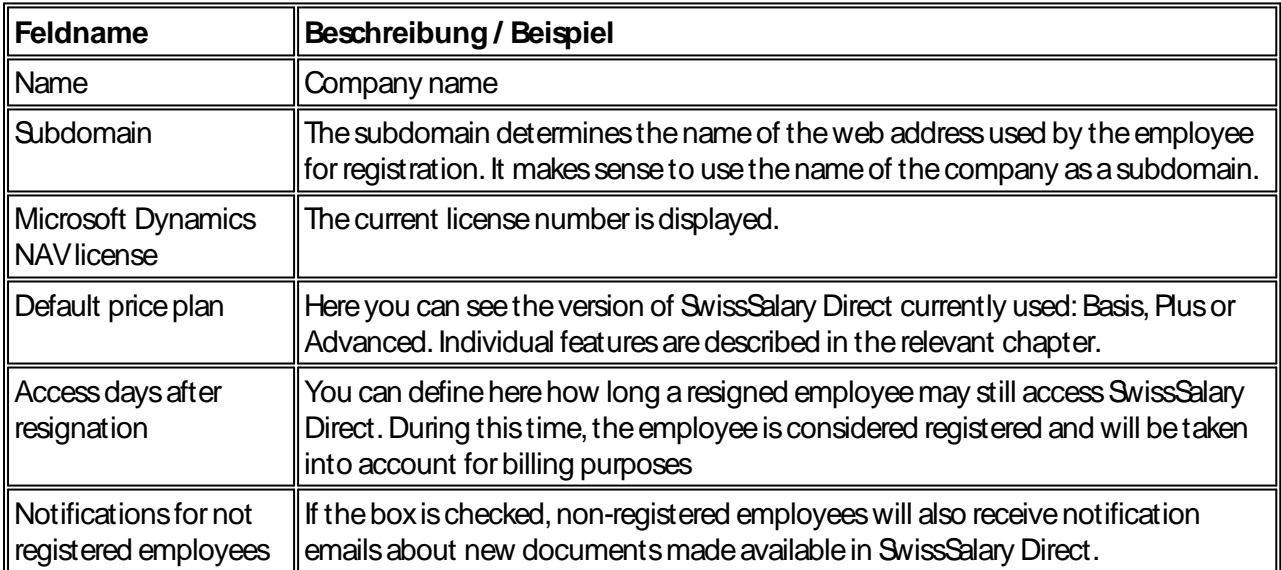

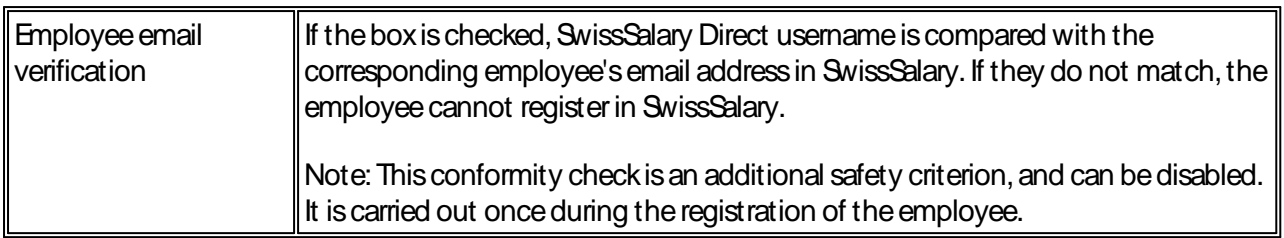

### **Contact Details**

Contact details stored during the provision of access are displayed here. They are used for SwissSalary in the event of any contact. The information can be changed here at any time.

### <span id="page-14-0"></span>**3.3 User Settings**

Using User Settings, you can

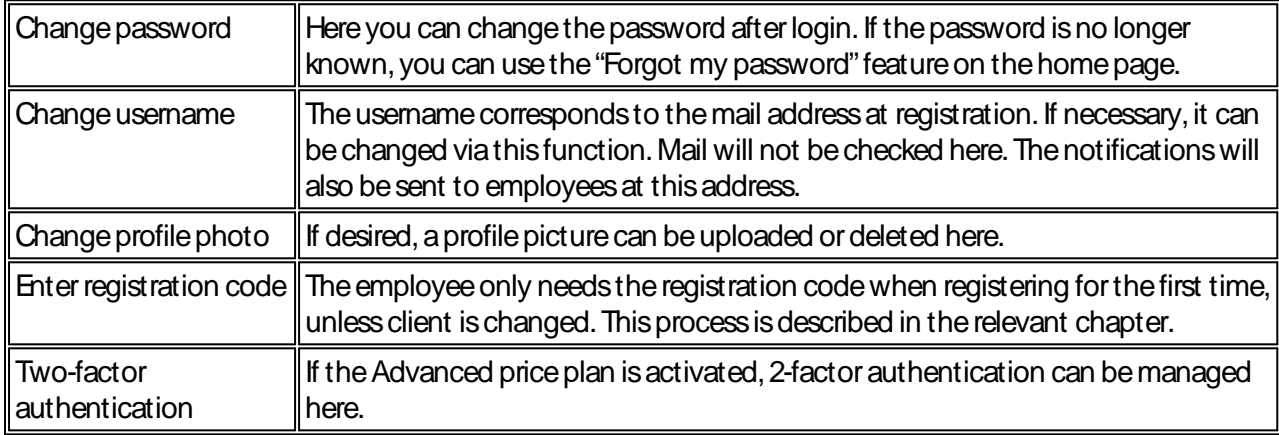

User settings are also available to every registered employee and their personal data can be changed here.

### <span id="page-14-1"></span>**3.4 Versions**

SwissSalary Direct is available in three versions.

#### **Basis**

Employees are provided with paycheck, salary certificate, report cards and other documents in electronic form. Employees have no communication options, they contact the HR department directly if they have concerns.

#### **Plus**

In addition to the "Basis" features, employees have the option to make changes to the address and to the bank account in SwissSalary Direct. The administrator must activate this feature for the respective client in advance via "Edit" in the Admin Dashboard. The changes made by the employee are then displayed in SmartSport in SwissSalary and can be transferred directly to the Employee card.

### **Advanced**

Advanced offers more features in addition to the Basis and Plus features.

In the Advanced version, employees can upload documents and send them to the HR department.

Furthermore, a two-factor authentication is offered. Employees have the option to verify access via SMS code by entering their mobile number every time they log in. Employees have the option to activate twofactor authentication, it is not obligatory though. Only Swiss mobile numbers are allowed, it is prohibited to input foreign mobile numbers.

Two-factor authentication is activated by the admin user per client directly in SwissSalary Direct settings. This is done by selecting the Advanced price plan and by checking the "2-Factor Authentication" box. This way all users of this client can see two-factor authentication in user settings. If a user is affiliated with several clients, two-factor authentication becomes visible as soon as one of the clients activates this feature.

Employees enter their own mobile number in the specified format; if they make a mistake, an error mes-sage is displayed. After the mobile number has been entered correctly, a verification SMS will be sent and the confirmation code can be entered in the form. Registered mobile number is also changed this way. Twofactor authentication now has to be turned on via the green "Turn on" button. The status is changed to "On".

It is impossible to log in without a code if two-factor authentication is enabled. After clicking the button, the code is sent and can be entered in the code input screen.

### Cost

The costs are calculated per registered employee a month.

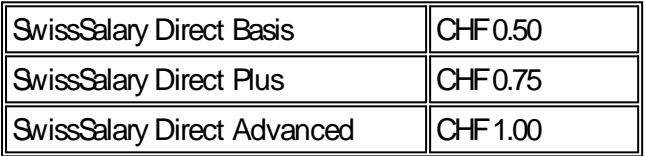

Invoices are issued quarterly. In each case, the number of employees registered for SwissSalary Direct is determined based on their employment. Employees that have resigned and still have access to their SwissSalary Direct account under the access rules are also taken into consideration.

The version can be changed at any time.

### <span id="page-15-0"></span>**3.5 i / Languages**

Hereyou can find information about

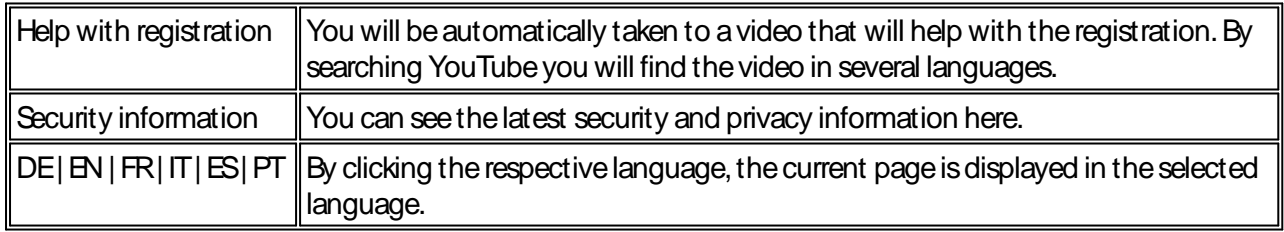

### <span id="page-15-1"></span>**3.6 Log off**

After clicking Log off, you will log out and will be automatically redirected to the login page.

# <span id="page-16-0"></span>**4 Sending documents**

### **4.1 Paycheck**

To send payslips to SwissSalary Direct, a wage must be accounted for, non-posted or posted. We recommend putting online only non-posted or posted pay processes.

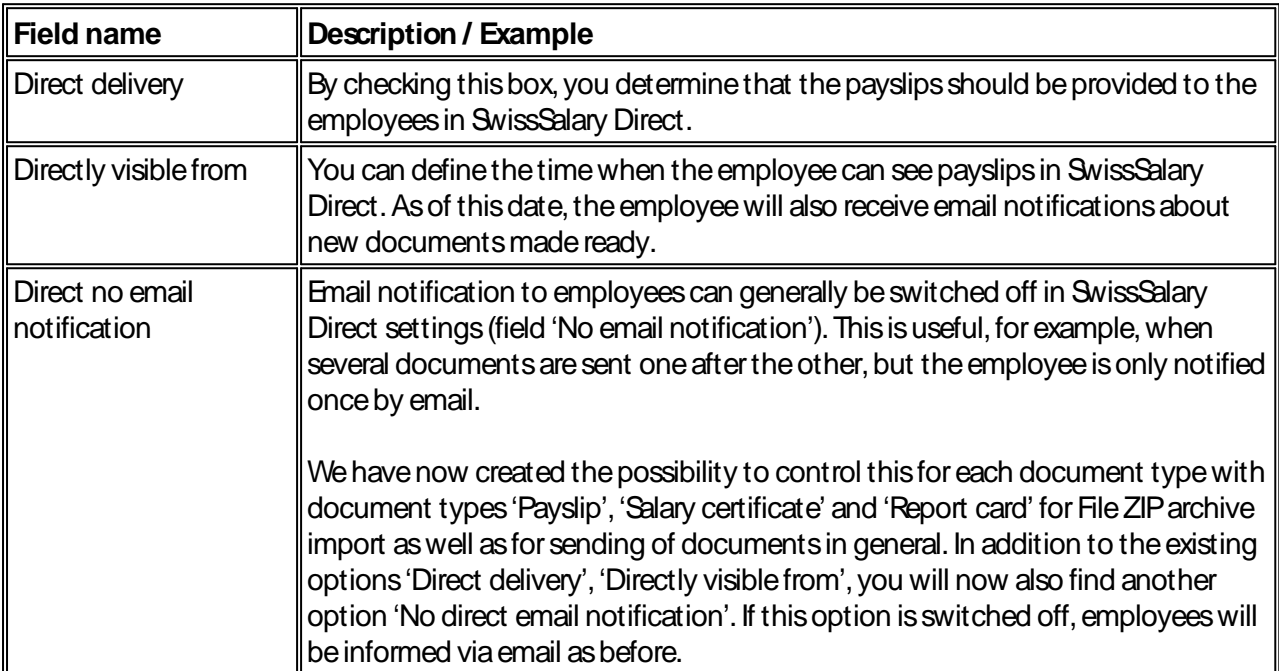

Open the corresponding pay process. Click Payslip and fill in the following two fields:

By clicking Preview or Print, the documents are prepared and sent. It is relevant what is kept in settings (sending to all employeesor sending to registered employees).

Following the electronic delivery, all payslips are displayed for non-registered employees and can now be printed and sent physically. SwissSalary keeps record of employees registered in SwissSalary Direct (see the "SwissSalary Direct rollout date" field on the Personnel list).

Note:

Until an employee registers in the SwissSalary Direct, the payslip is created for printing as before. Certain text with the link and personal registration code is printed on the physical payslip automatically. For example, the following text may be displayed:

Your registration code is 1234-56E8-9AB2-345Z. You can register at example.swisssalarydirect.ch using this code.

Thistext will only be displayed on the payslip until the employee registers for SwissSalary Direct.

### <span id="page-16-1"></span>**4.2 Salary certificate**

To send wage statements in SwissSalary Direct, proceed as follows:

Open the "Wage Reporting" area, click "REPORT" and then "Salary certificate statement (Form 11)". Please note now that you can work with filters for one or all employees. The delivery occurs accordingly.

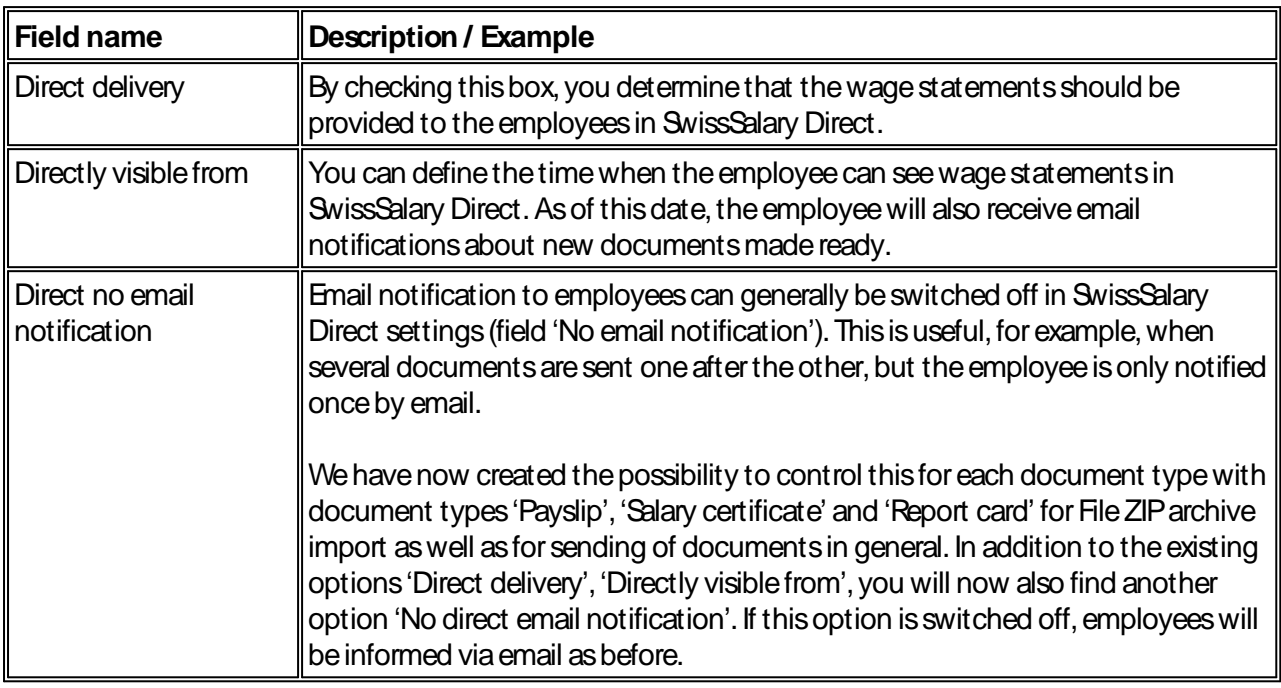

By clicking Preview or Print, the documents are prepared and sent. It is relevant what is kept in settings (sending to all employeesor sending to registered employees).

Following the electronic delivery, all wage statements are displayed for non-registered employees and can now be printed and sent physically. SwissSalary keeps record of employees registered in SwissSalary Direct (see the "SwissSalary Direct rollout date" field on the Employee list).

### <span id="page-17-0"></span>**4.3 Providing other documents**

You can also provide your employees with PDF documents that have not been created in SwissSalary. This procedure is described in Chapter: Settings in SwissSalary.

### <span id="page-17-1"></span>**4.4 Dossier ZIP Archive Import**

### **Creation of Documents**

Create personalized documents and save them in a folder. No other documents should be in this folder. Pay attention to the name of the document. It should look as follows:

### **Example:**

1234\_StundenAugust.pdf

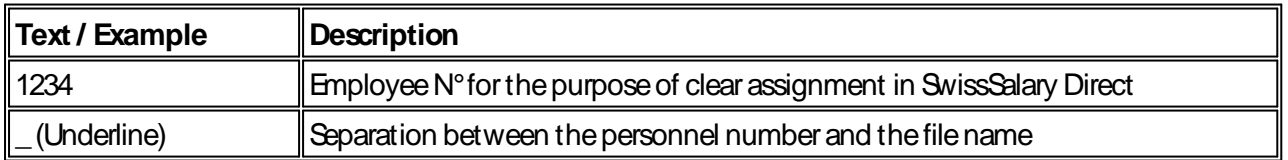

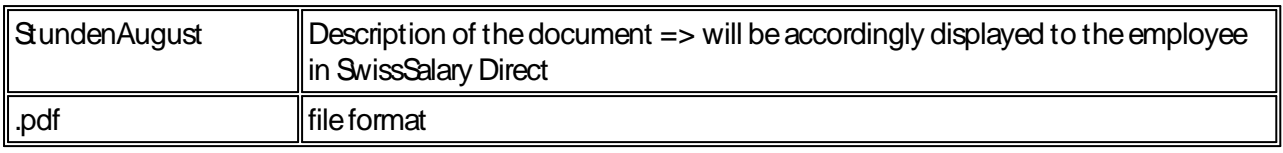

### **Dossier ZIP Archive Import**

In SwissSalary, open the ZIP archive import dossier via the search function.

- Select the folder to be sent.
- A text can be entered in the description which is displayed to the employees.
- Define document type
- Direct delivery and date similar to payslips / wage statement
- Confirm by clicking OK

The documents provided by means of dossier ZIP archive import are subsequently also visible in the SwissSalary Direct administration and could bedeleted thereif required.

# <span id="page-19-0"></span>**5 Company**

## **5.1 Copying Company**

It is always possible to copy company. Contact SwissSalary Support in advance top plan the procedure and ensure the smoothest possible process. If SwissSalary Support is involved at an early stage, there is a possibility in most casesthat employeeswill not haveto go through thewholeregistration processagain.

## <span id="page-19-1"></span>**5.2 Merging Company**

It is always possible to merge company. Contact SwissSalary Support in advance top plan the procedure and ensure the smoothest possible process. If SwissSalary Support is involved at an early stage, there is a possibility in most casesthat employeeswill not haveto go through thewholeregistration processagain.

### <span id="page-19-2"></span>**5.3 Splittings Company**

It is always possible to split one client into multiple clients. Contact SwissSalary Support in advance top plan the procedure and ensure the smoothest process possible. If SwissSalary Support is involved at an early stage,thereisapossibility in most casesthat employeeswill not haveto go through thewholeregistration processagain.

## <span id="page-19-3"></span>**5.4 Changing Company**

Employees go to "sister company" using the same subdomain for SwissSalary Direct. It is important that both clients are previously set up for SwissSalary Direct and both clients are managed via the same subdomain (xxxx.swisssalarydirect.ch).

In this case, it is not necessary to register again. The procedure goes as described below

- Employees with existing access log in as usual for "old" clients
- Enter the registration code from the second client printed on the new payslip in the top right corner under "User Settings"
- Enter information accordingly
- As soon as the new / second registration code has been entered, the employee can click the client name in the top left corner to switch the client back and forth with a single login (home page)
- The access to the documents from the old client is similar to the rules for resignation, 30/360/365 days after"Resignation"

# <span id="page-20-0"></span>**6 Dashboard Employee**

Examplefrom Dashboard **Advanced** :

# **Dashboard**

# Hello Mr. Hofstetter

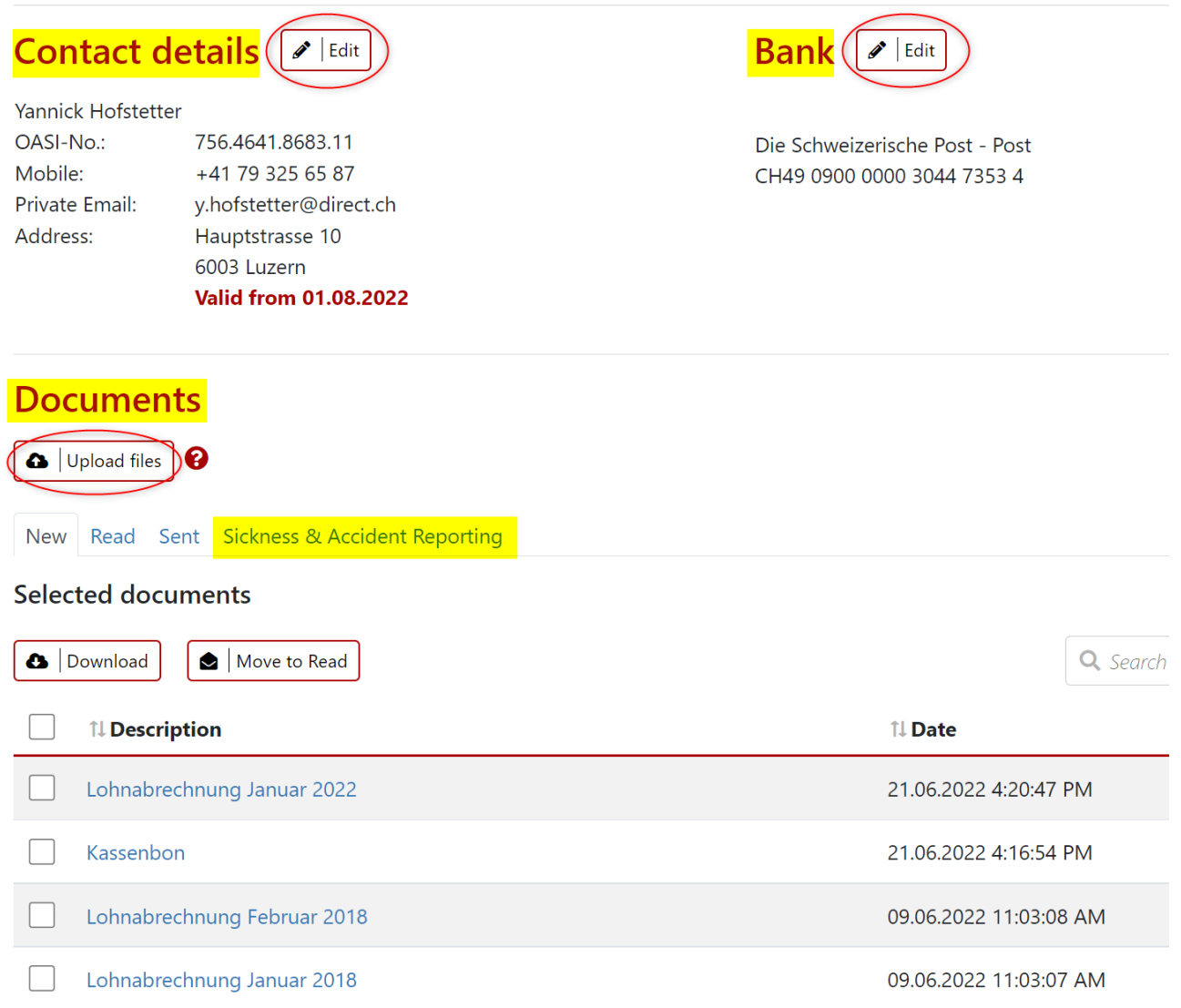

# **Contact details**

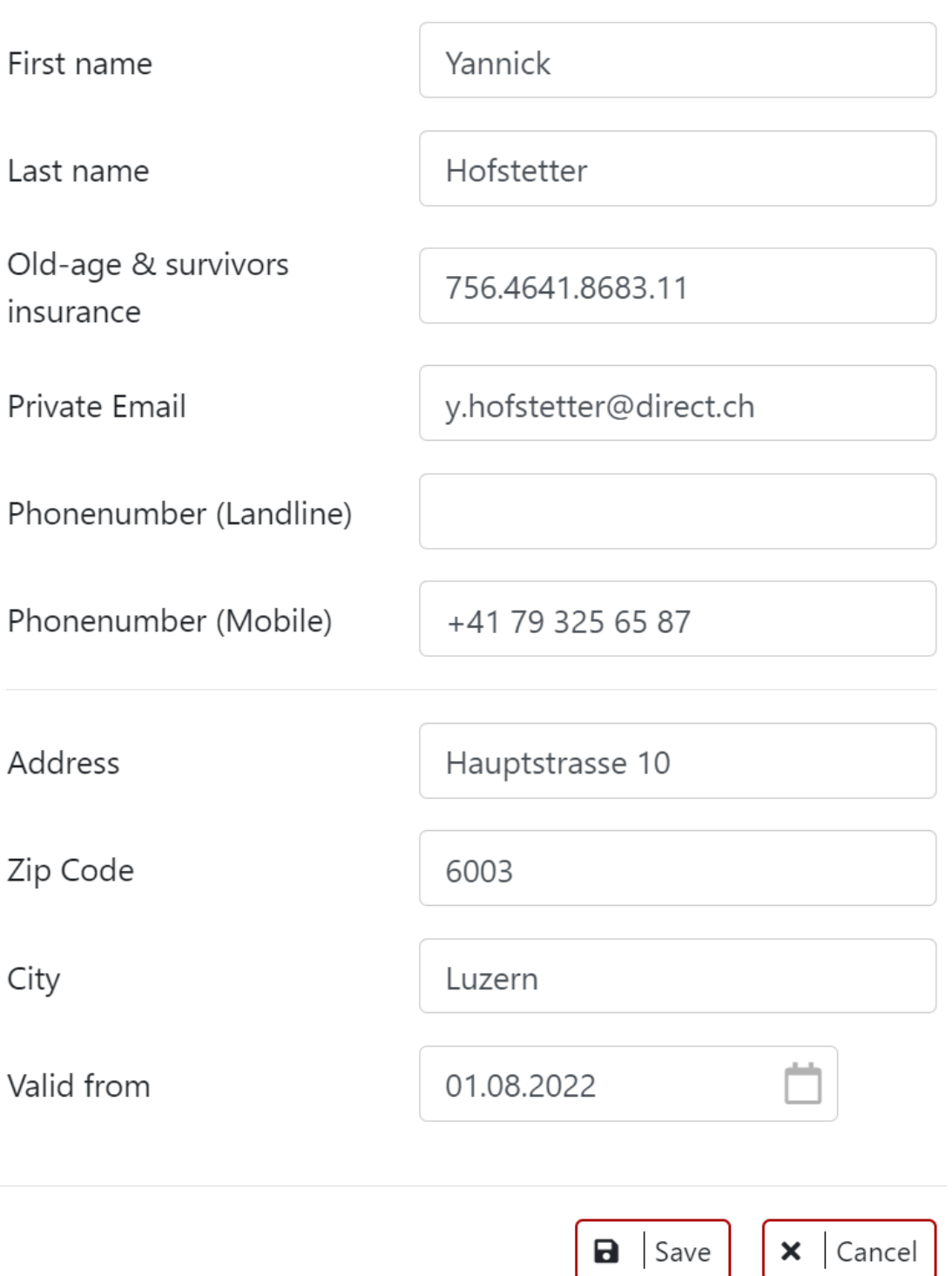

 $\times$ 

# **Edit Bank**

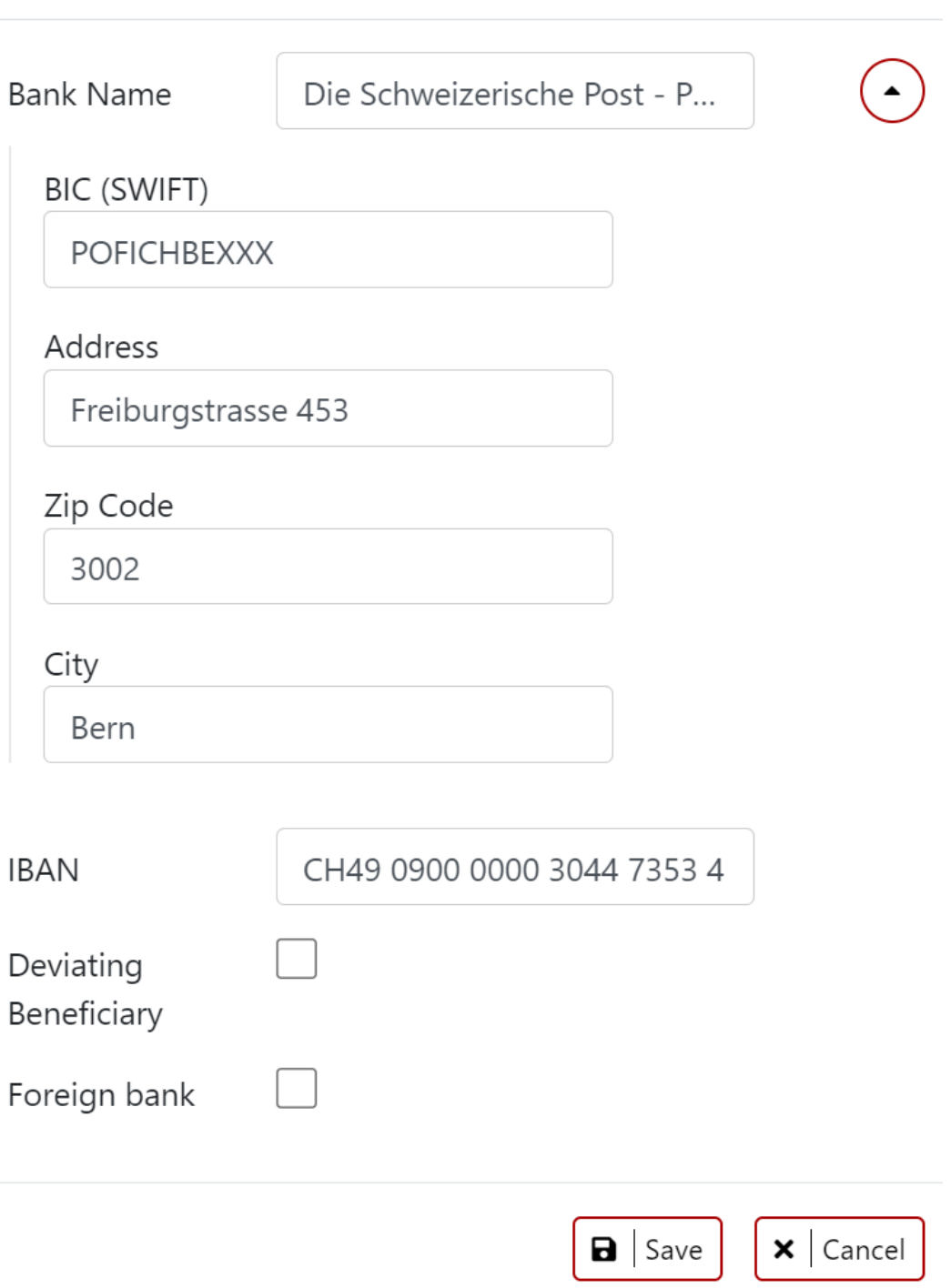

 $\times$ 

#### **Dashboard** Hello Mr. Hofstetter Contact details **AlEdit** Bank **/** Edit Yannick Hofstetter OASI-No.: 756.4641.8683.11 Die Schweizerische Post - Post Mobile: +41 79 325 65 87 CH49 0900 0000 3044 7353 4 y.hofstetter@direct.ch Private Email: Address: Hauptstrasse 10 6003 Luzern **Valid from 01.08.2022 Documents Q** Upload files **0** New Read Sent Sickness & Accident Reporting My Sickness & Accident History New Report Q Search **↑↓ Report** ↑↓ Insurance case  $\uparrow\downarrow$  Type **↑↓** Details **↑↓Incident date** ↑↓ Status **Actions** No data available in table

# **Report**<br>new report

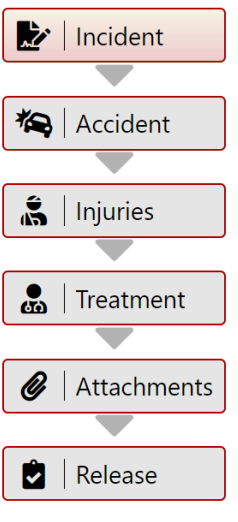

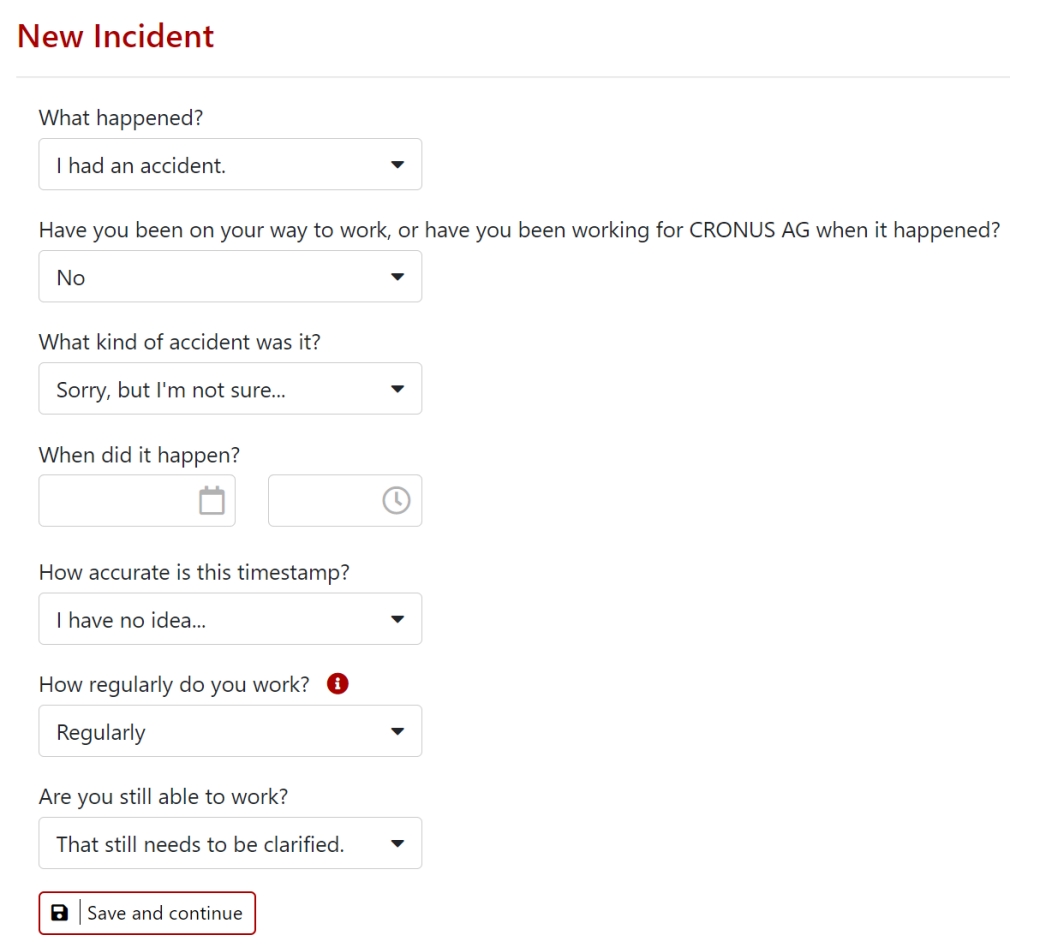

# <span id="page-25-0"></span>**7 Registrations of employees**

Employees receive their personal registration code and the link on the payslip. Helpful registration instructions are available at www.youtube.com. Look for "SwissSalary Direct" on YouTube and you will be ableto seethem in different languages.

The procedure is as follows:

- 1. The link and personal registration code are printed on the payslip
- 2. The employee can open any browser and enter the link in the address bar (Warning: if you paste it in Google or other search engine, you will not get to the desired page)
- 3. On the SwissSalary Direct page the employee clicks "New here? Do you have a registration code?"
- 4. The employee fills in the following fields
	- o Registration code
	- o Email\*
	- o Confirm youremail\*
	- o Password
	- o Confirm password
	- o Finally, click "Register"
- 5. The employee receives an email to the specified address and must click this link.

Afterwards, the registration is completed and the employee can log in directly by entering his/her email and password.

The registration using registration code occurs once. It is important to complete the registration and click the link in the confirmation email. The SwissSalary Direct page with the corresponding information about a successfully completed registration should open. Sometimes errors occur, either because the emails end up in the spam folder due to the "no-reply" address or pop-up blockers prevent the website from being opened.

\* If the "Email verification" feature is activated, the employee can only register with the email address stored in the SwissSalary Personnel Card and selected for "Electronic delivery"

# <span id="page-26-0"></span>**8 Password Reset**

After the registration has been completed successfully, the employee can independently reset the password at any time. To do this, the employee needs access to his/her registered email address used as the username. If the employee has forgotten the password and does not have access to the stored email address, the entire registration must be reset via SwissSalary Support. Afterwards, the employee can repeat the registration using the unmodified registration code.

If email verification is activated, the new email address must be stored on the Employee Card and synchronized with SwissSalary Direct.

# <span id="page-27-0"></span>**9 Registration Control and Possible Error Messages**

If an employeereportsthat theregistration failed oraccessisimpossible,thefollowing pointswill help to determine the cause:

### In SwissSalary Direct:

Checkemployeedetails.Adatemust beentered fortheregistration dateand theemail must beconfirmed. Otherwise, the registration has not been completed. Did the company enable email verification? Then the registration is only possible using the email address stored in SwissSalary: it must be stored in the Employee Card, otherwise the registration is impossible. The employee should go thought the registration process again. If need be, it is also possible if an employee made a typing error in the usemame, and then the registration can be repeated with the correct email address.

#### In SwissSalary:

Add the "SwissSalary rollout date" column to the Employee list and check whether the date is displayed there. It is only displayed when the registration has been completed.

### Error message: Invalid registration code:

a new code cannot be generated. It is personalized and remains valid. The employee should try all possible options. For example, it can include an O, which can be both a letter and a zero.

### Employee receives no confirmation email:

A confirmation email must be received. If necessary, check the spam folder. The email used by the employee to log on using the intended username can be initiated again. A message appears stating that the confirmation ispending and it ispossibleto initiatetheemail again.Thisconfirmation email containsalink, clickit and wait until theSwissSalary Direct websiteopensand thecorresponding completion message appears. Pop-up blockers can also cause an error here and prevent the site from opening. If the email is not received numerous times, the sender address no-reply@swisssalarydirect.ch should be added to the secure addresses.

### Registration reset:

Employee registration can be reset. However, only SwissSalary Support can do it. The documents made available before the Unregister process are still available to the employee after a re-registration. The original registration code remains valid as well.

# <span id="page-28-0"></span>**10 Employee Card Dossier**

The Dossier can be retrieved in the Employee Card. In this table, you can use the Direct Upload on column, and Direct and Visiblefrom respectively to control which documentswereprovided in SwissSalary Direct for the employee. If a new document is added here, the upload can be prepared by means of entries in columns Direct (check mark) and Directly visible from. Such employee-specific documents are sent by executing the Send document function.